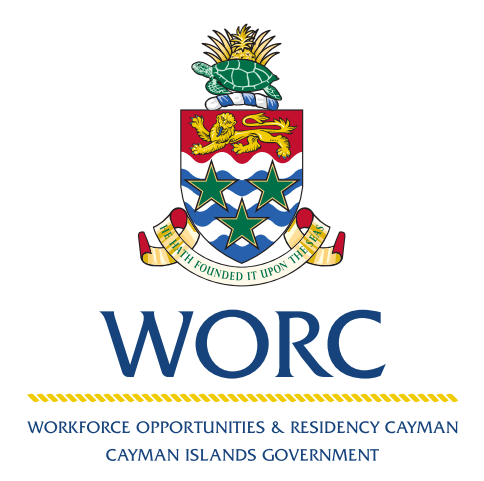

# JobsCayman

## **To Add an Agent** A QUICK GUIDE TO USING THE ONLINE PORTAL

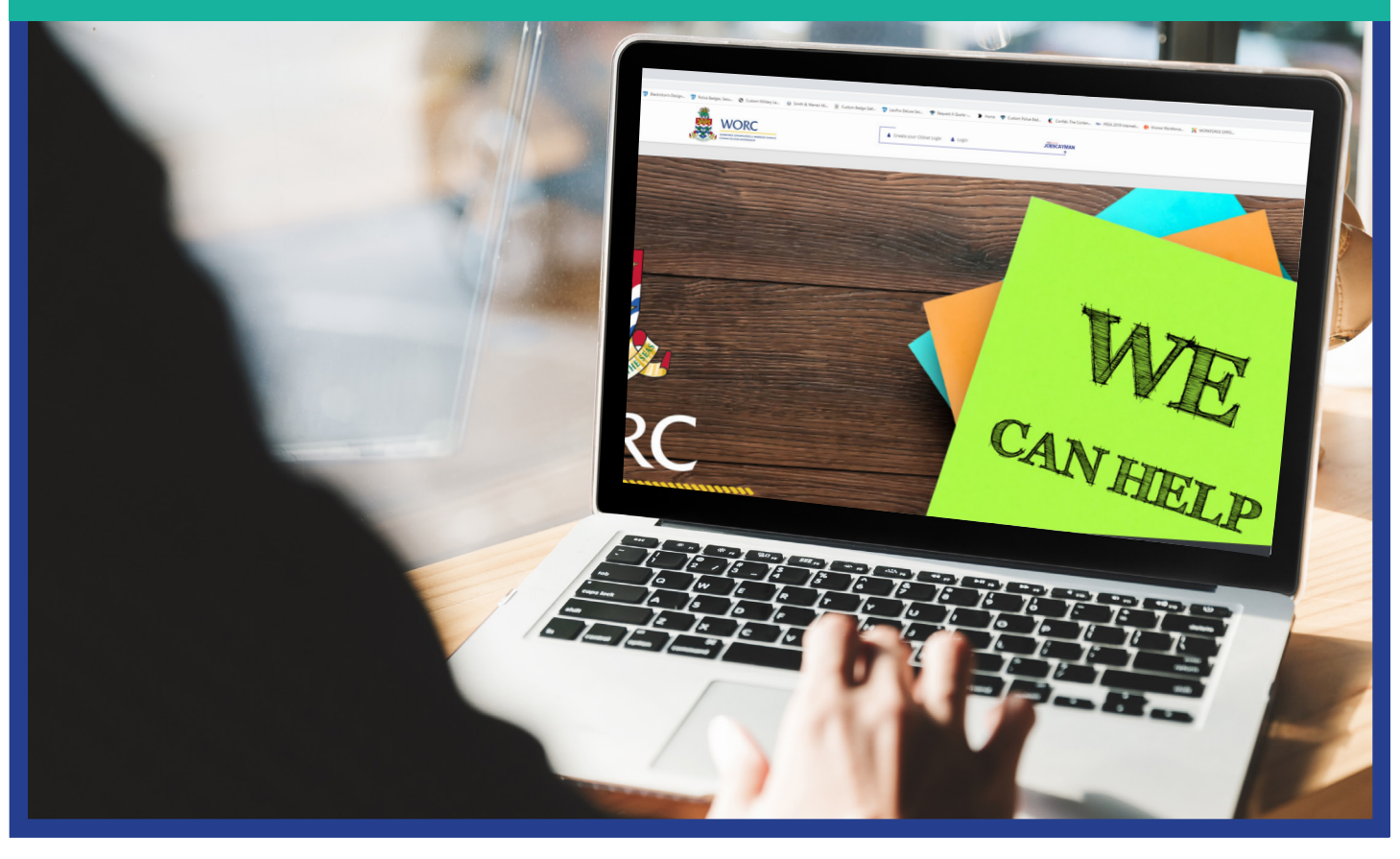

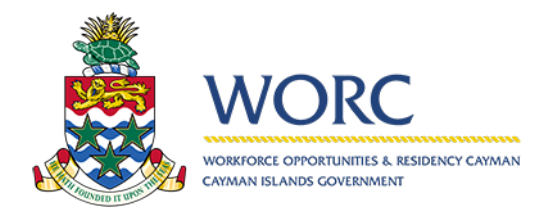

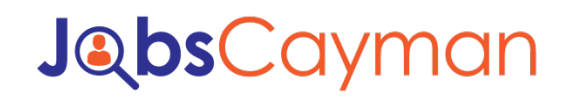

#### **To Add an Agent**

1. Log in to JobsCayman Portal.

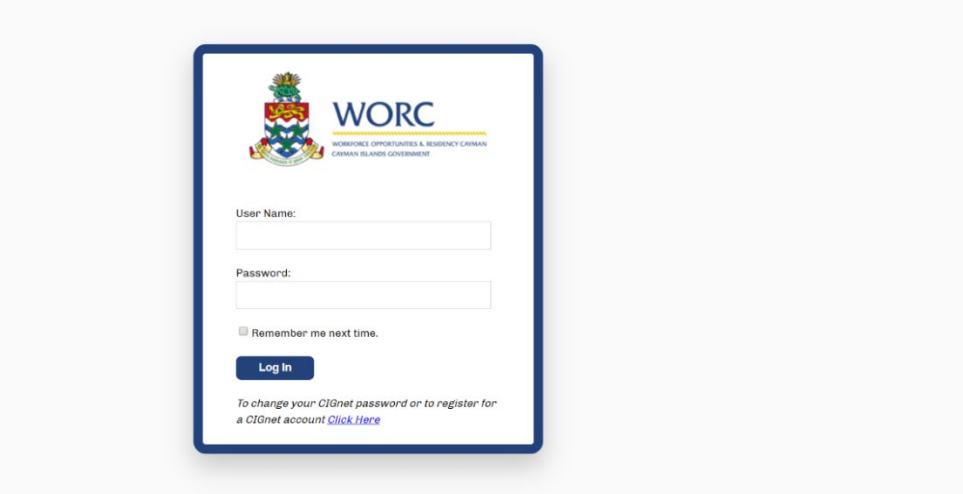

2. Click on the 'New' Button, then 'Update Employer Profile'.

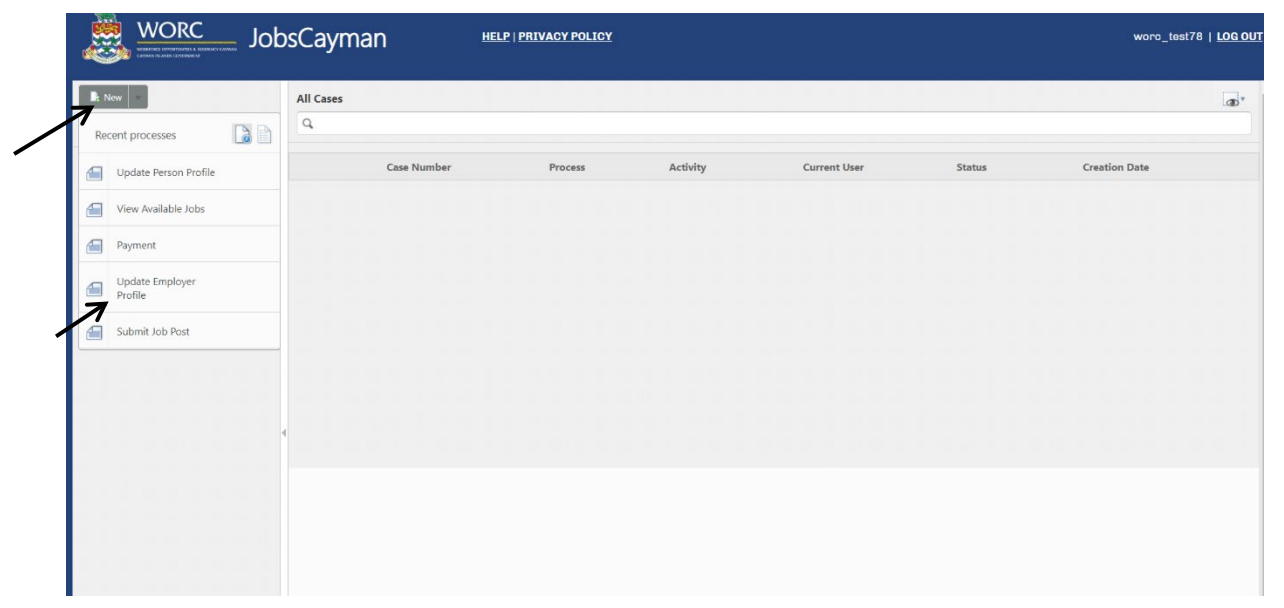

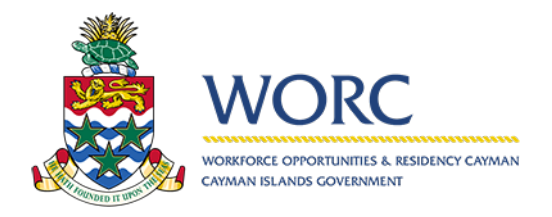

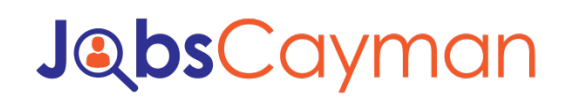

#### **To Add an Agent**

3. Select the company that you want to use

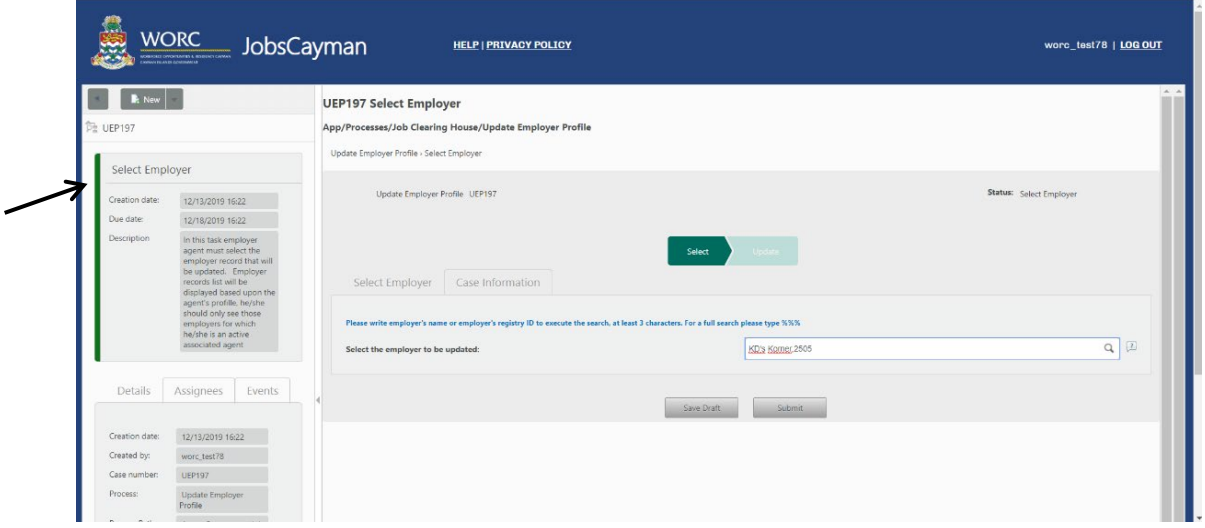

4. Scroll down to the where it says to 'Manage Associated Agents or Persons'.

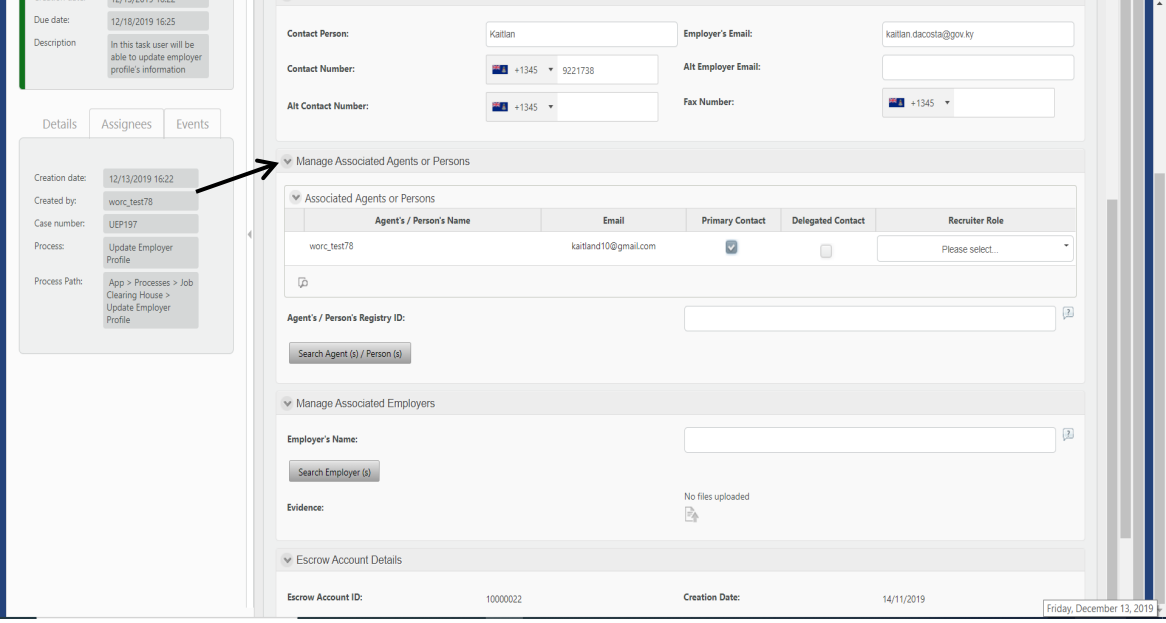

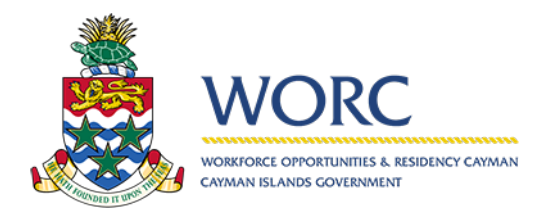

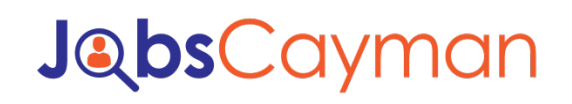

### **To Add an Agent**

5. Search for the Person or Agent you want to link by using the Person's ID number.

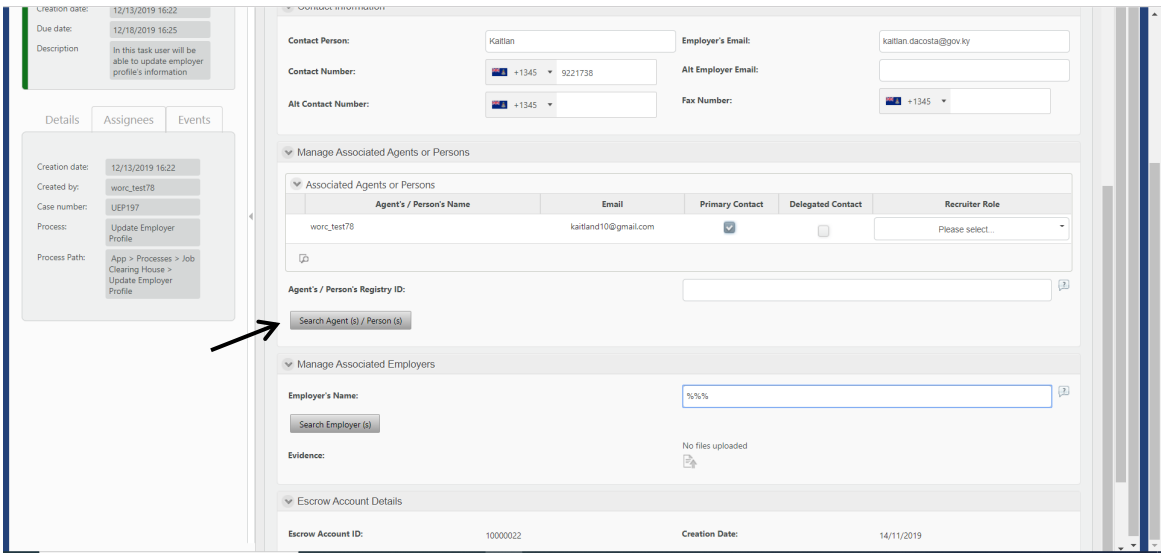

- 6. Select the Person then click add.
- 7. When done, hit submit.